## **1. OTP 등록 방법**

1. 한라대학교 수강신청 앱 설치

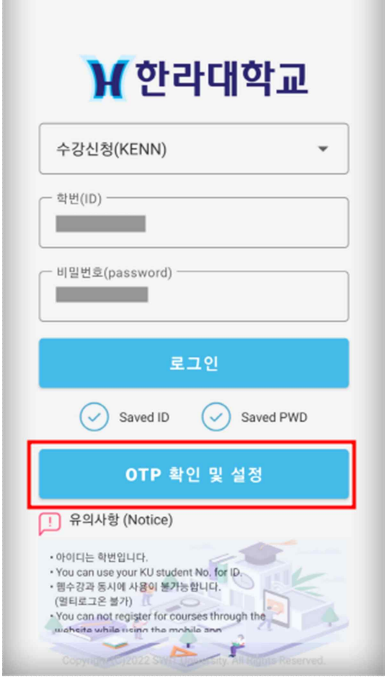

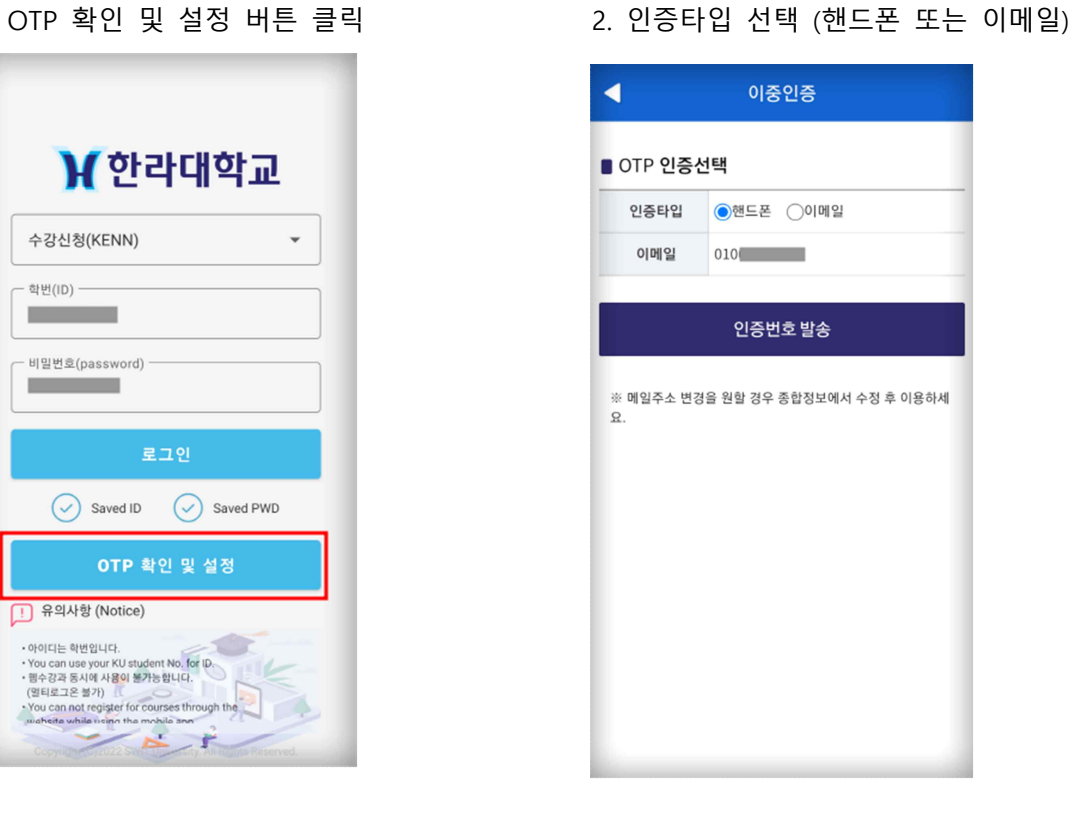

### 3. 전송된 인증번호를 입력 후 인증요청 4. 인증이 완료되면 OTP 화면으로 이동

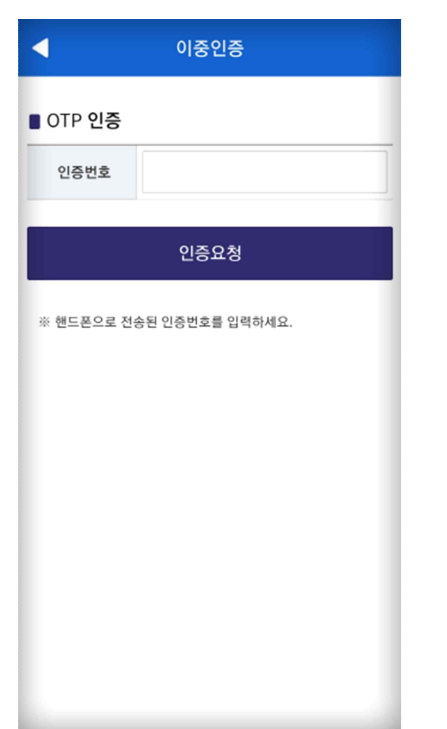

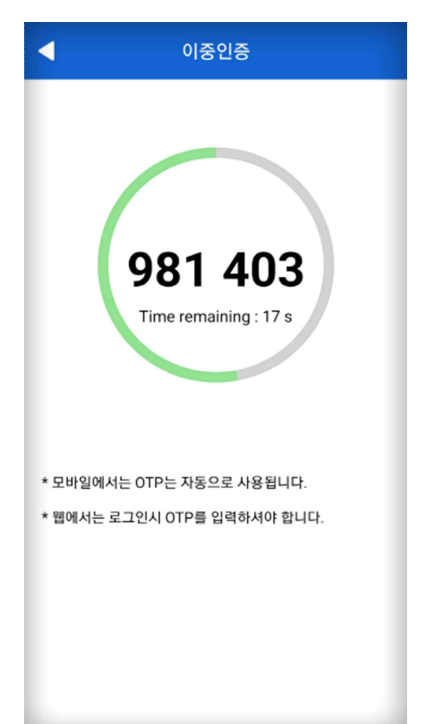

### **2. 웹 수강 OTP 사용 방법**

1. 한라대학교 수강신청 앱 실행

2. OTP 확인 및 설정 버튼 클릭

3. OTP 화면에 보이는 숫자 6자리 입력 후 로그인

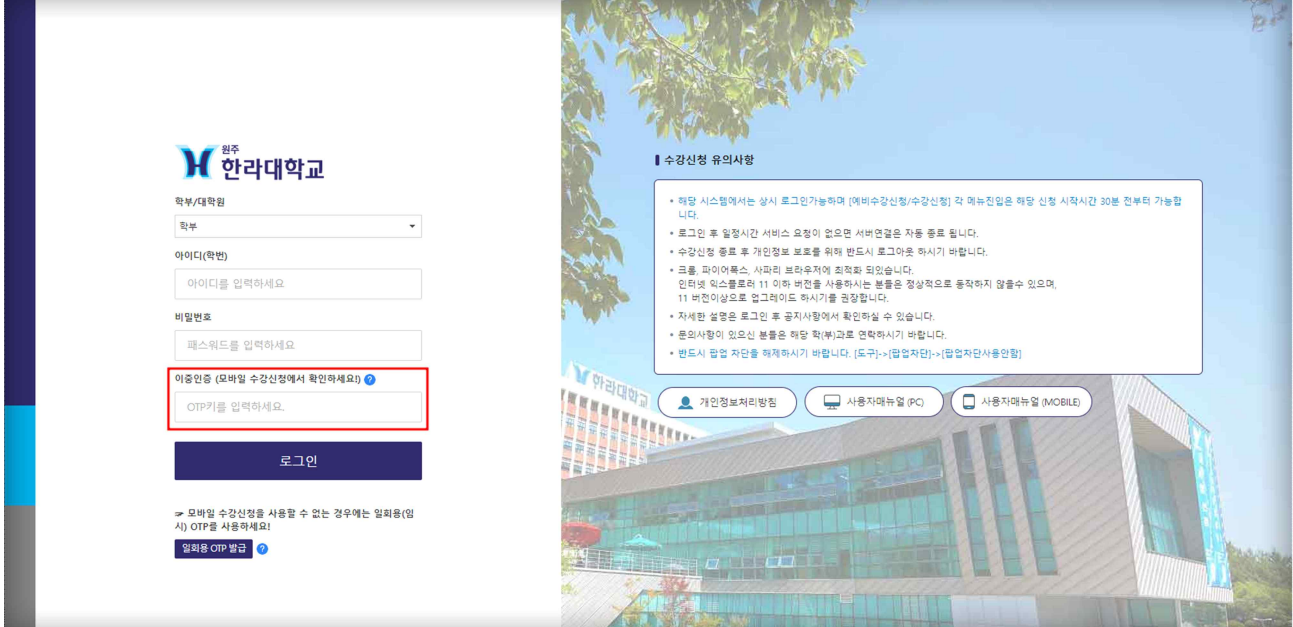

# **3. 1회용 OTP 사용 방법 (모바일 수강신청 앱을 사용할 수 없는 경우)**

1. 웹 로그인 화면에서 일회용 OTP 발급버튼 클릭

2. 일회용 OTP 발급을 위한 로그인

3. 인증방법 선택 후 인증정보 발송

4. 메일 또는 핸드폰으로 전송된 인증 번호 입력 후 로그인

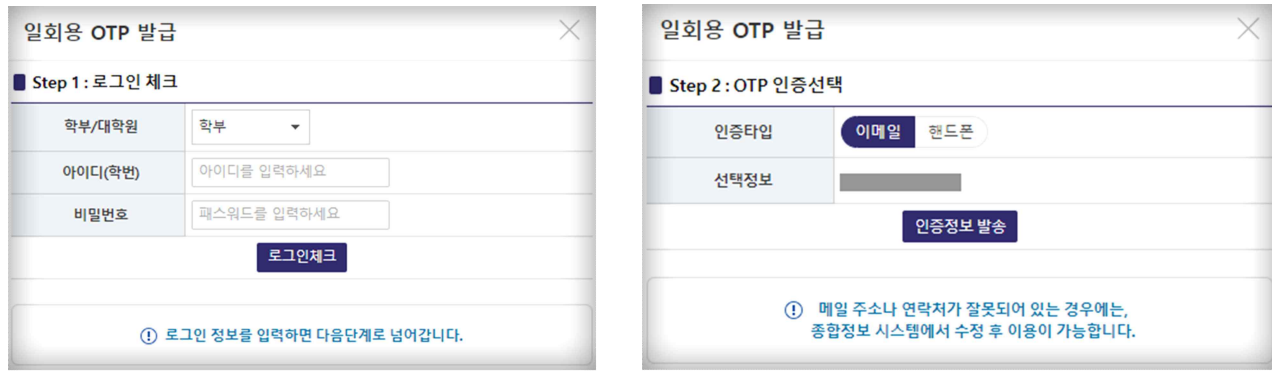